# **EDICIÓN DE VIDEO**

#### KDENLIVE

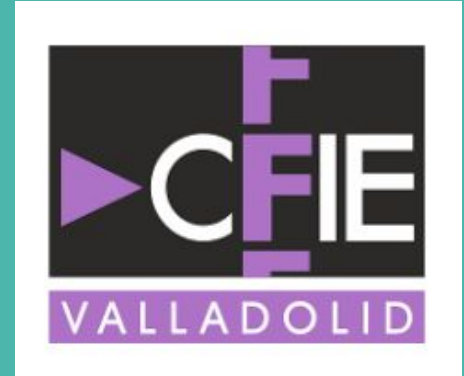

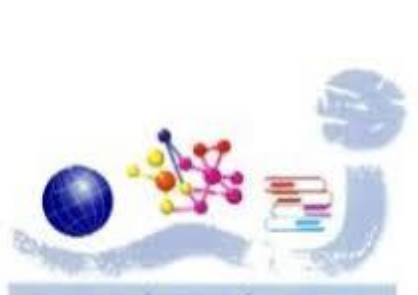

Instituto de E.S. Julián Marías

PROF.: SAMUEL SAN JOSÉ SERRANO

**Persistencia retiniana**: capacidad del ojo humano por la cual una imagen queda retenida en la retina durante 1/16 de segundo después de que desaparezca.

Esto hace que ante dos imágenes muy similares, expuestas seguidas muy rápido, se perciba como la misma imagen en movimiento.

**Frecuencia de exposición**: número de imágenes por segundo emitidas para producir la percepción de movimiento.

Mínimo humano: 16 imágenes por segundo.

Estándar de cine: 24 imágenes/segundo.

Estándar tv: según formato 25 o 30 imágenes/segundo

#### **El problema del FLICKER o parpadeo:**

Con frecuencias de exposición cortas, se percibe un parpadeo que resulta molesto:

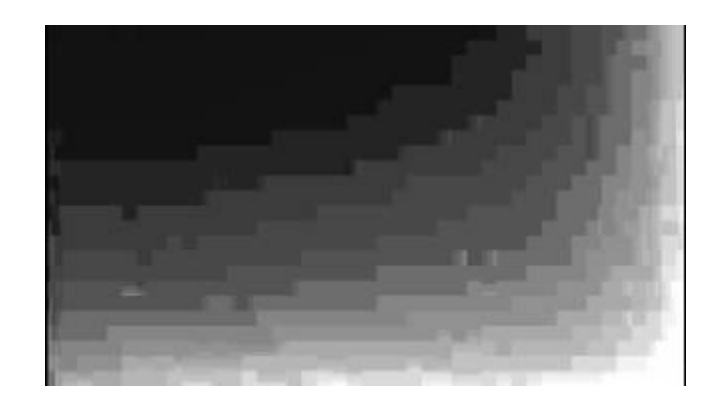

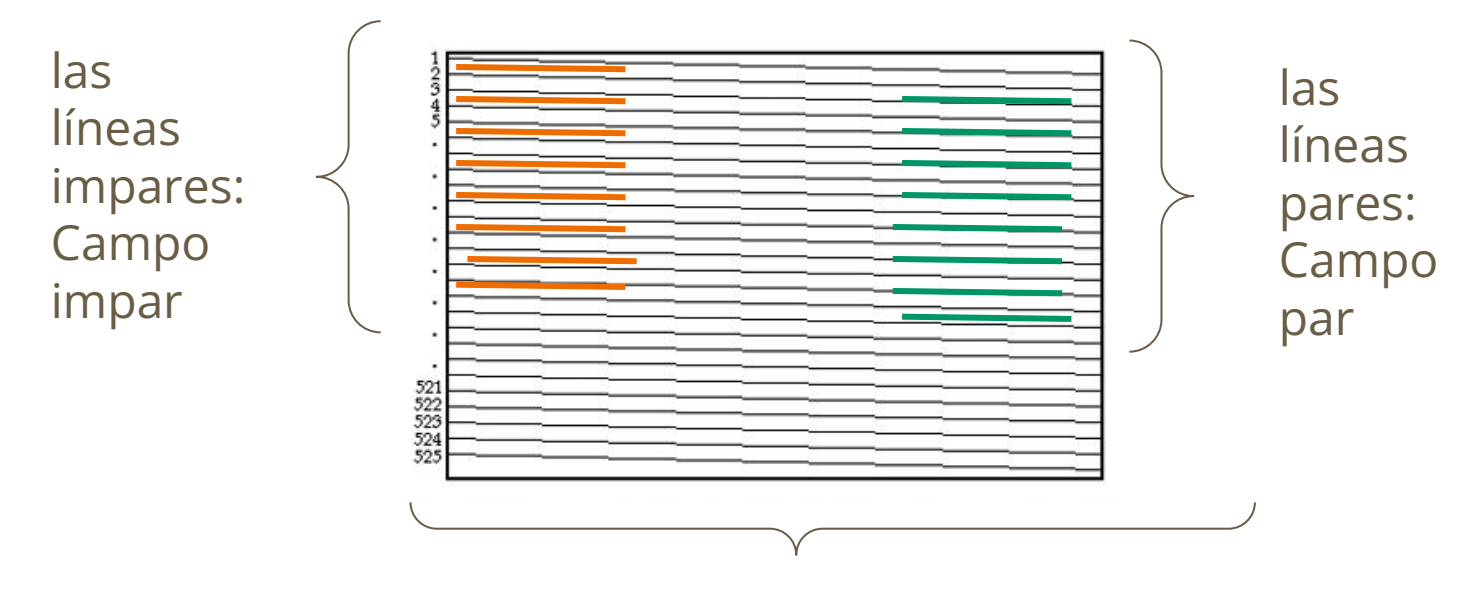

toda la pantalla: FRAME o CUADRO

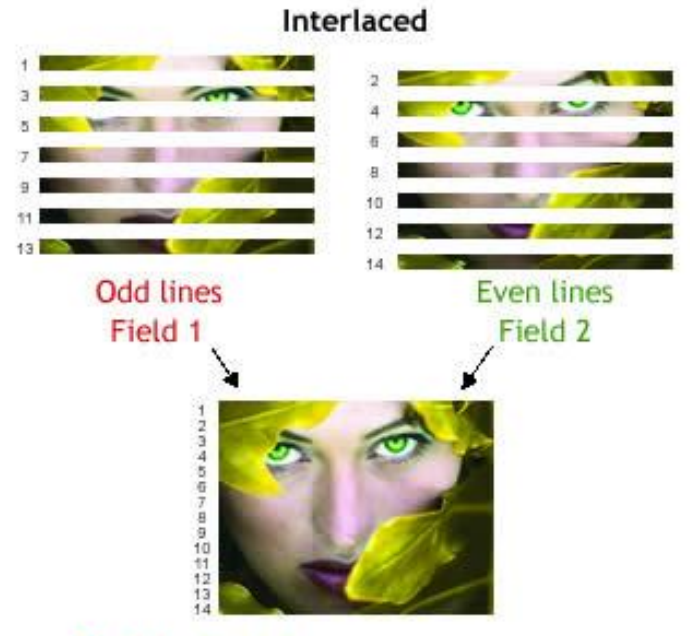

Field  $1 +$  Field  $2 =$  Frame (complete image) Display Rate: 60 fields per second (North America)

## **Formatos de VIDEO ANALÓGICO**

PAL: 50 Hz/s, 625 líneas de exploración - utilizado en Europa y parte de África.

NTSC: 60 Hz/s, 525 líneas de exploración - Estados Unidos, Canadá y parte de Latam.

SECAM: 50 Hz/s, 625 líneas de exploración, sistema de color incompatible con el PAL. Francia, Rusia y parte de África.

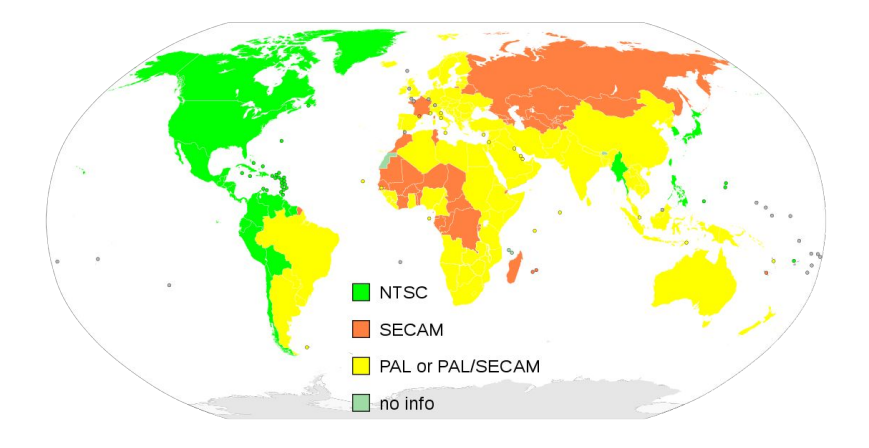

#### **Formatos de VIDEO DIGITAL**

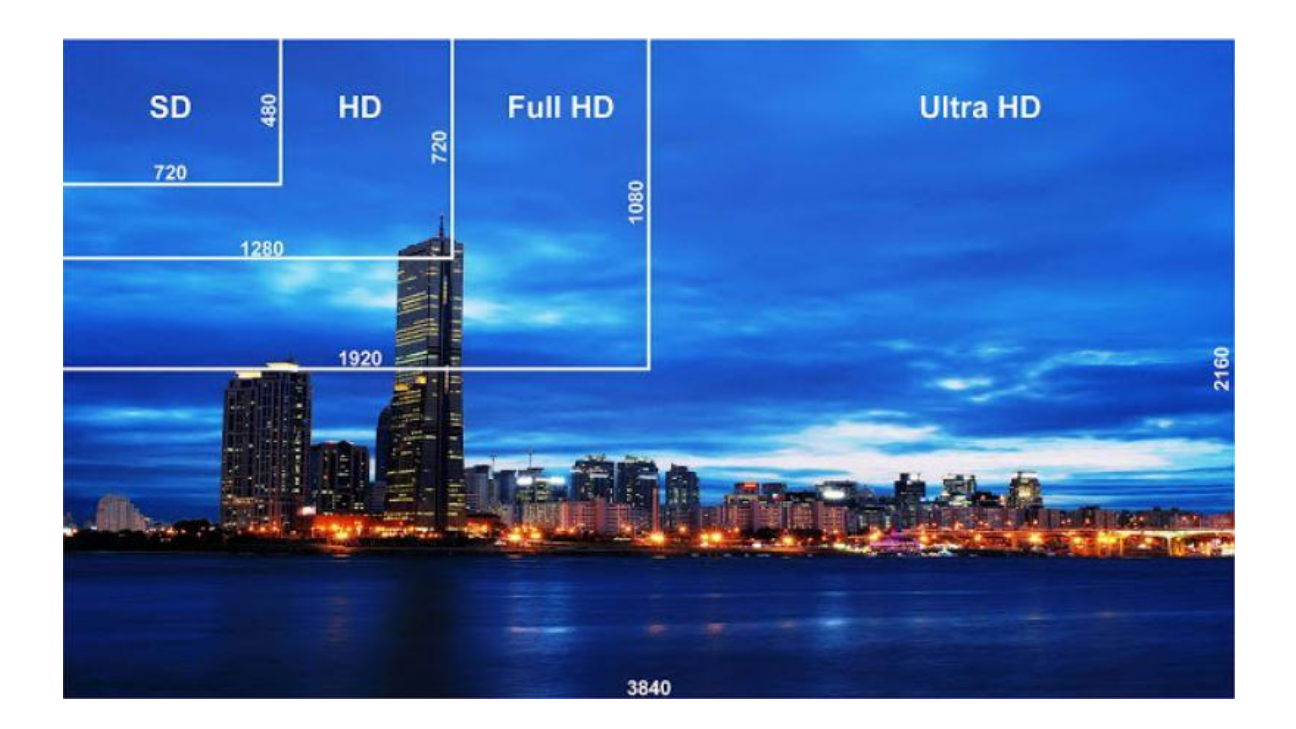

#### **Valores expresivos de planos**

**Descriptivos**: gran plano general (GPG), plano general (PG), plano entero (PE).

**Narrativos:** plano americano o western (PA), plano medio (PM), plano medio corto (PMC).

**Expresivos:** primer plano (PP), primerísimo primer plano (PPP), plano detalle (PD).

### **PASAMOS AL PROGRAMA**

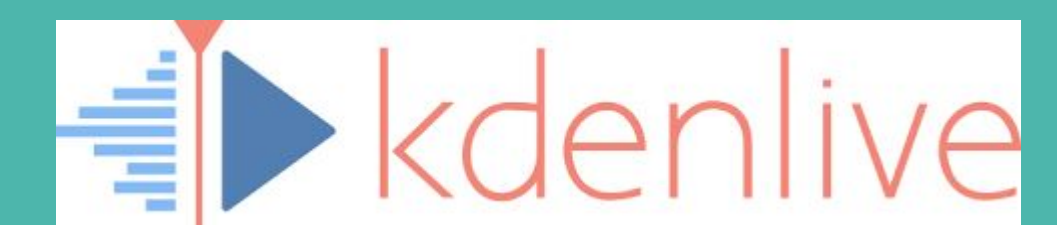

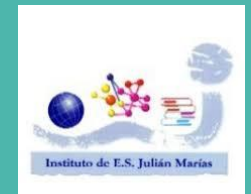

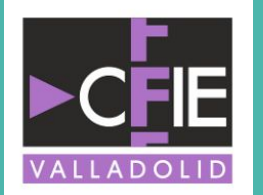

#### **INTERFAZ**

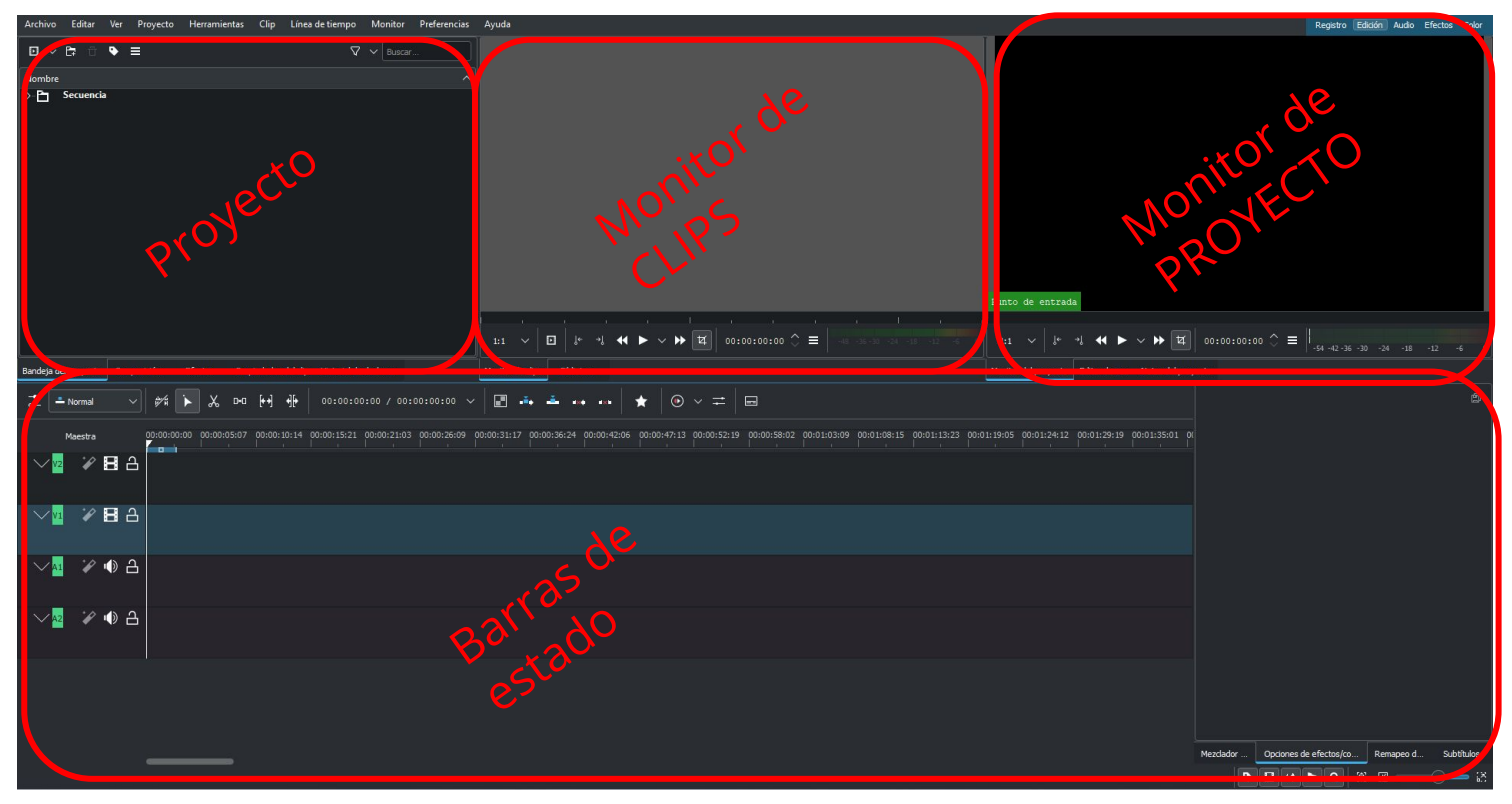

#### **Barra de menús**

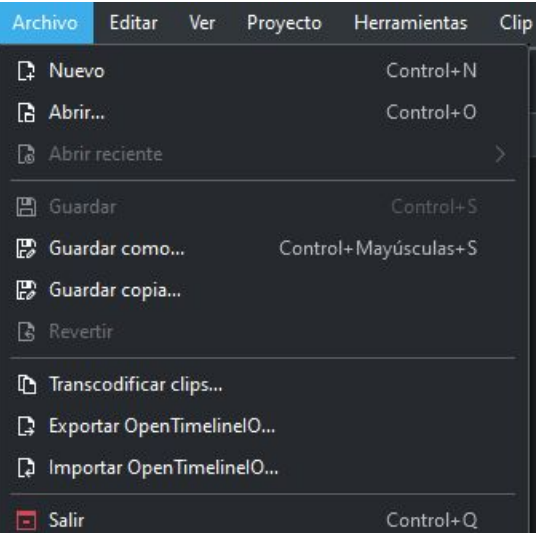

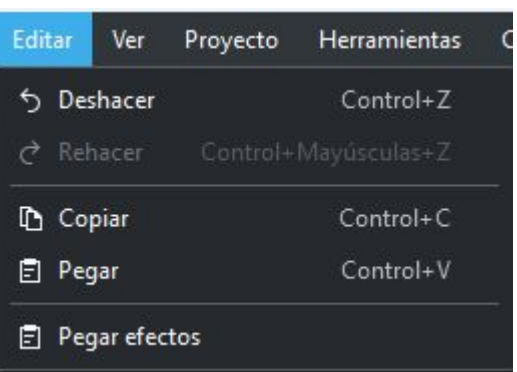

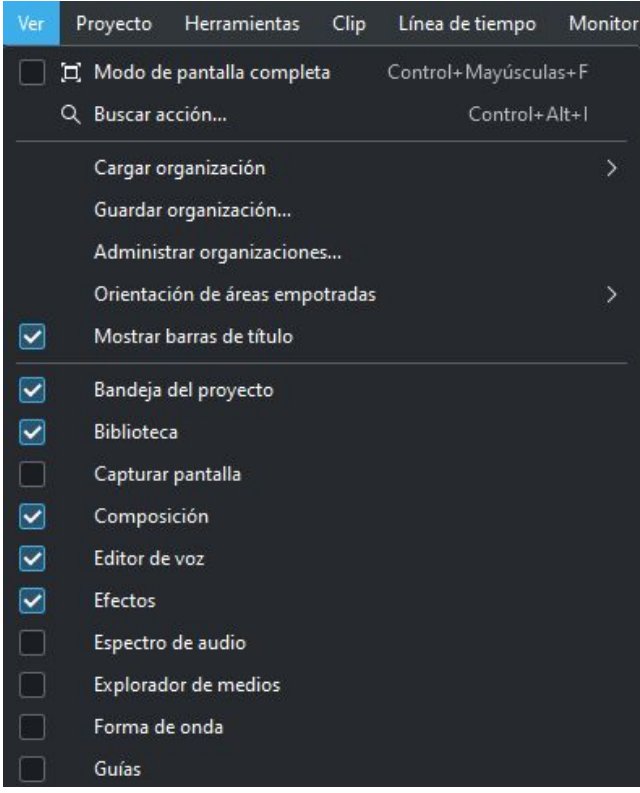

#### **Barra de menús**

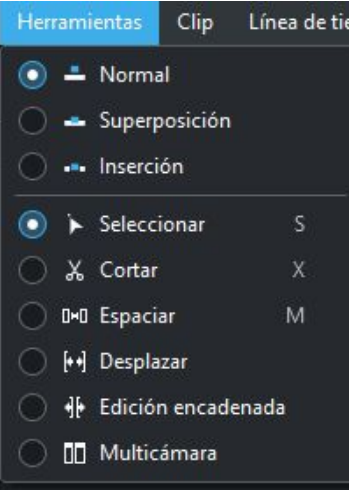

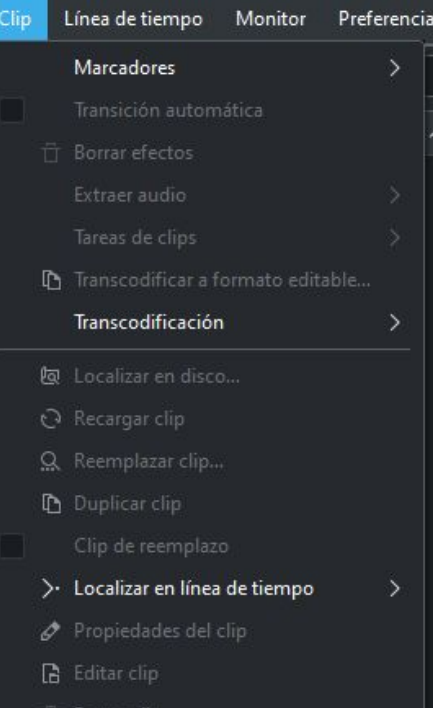

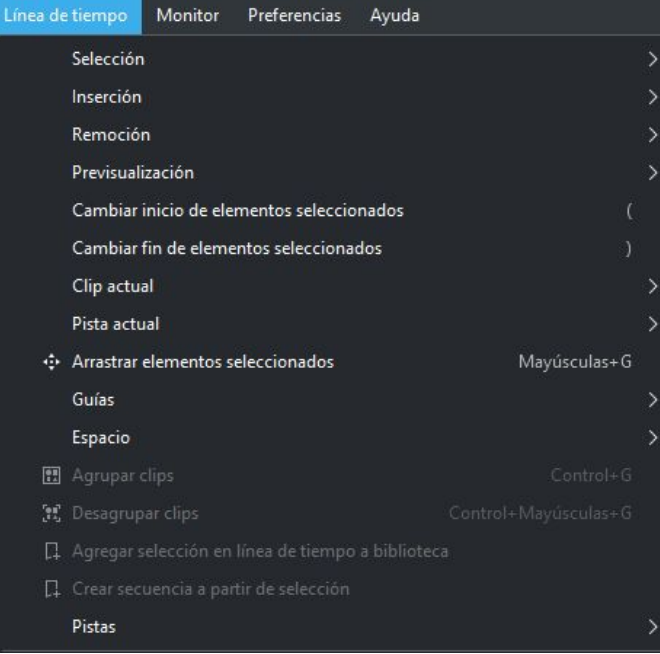

### **Dentro del proyecto**

Incorpora clips, carpetas y títulos a la bandeja del proyecto

Añade

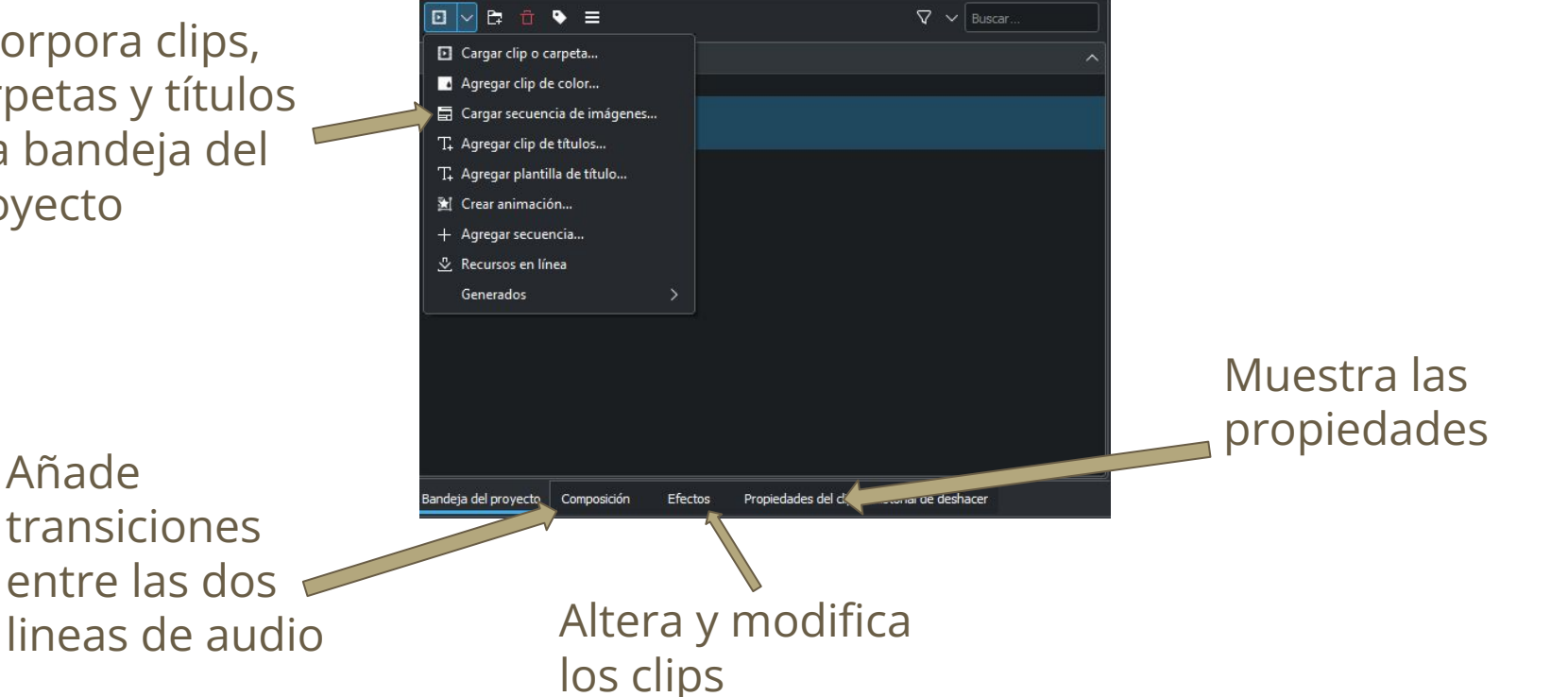

#### **Dentro del proyecto (transiciones)**

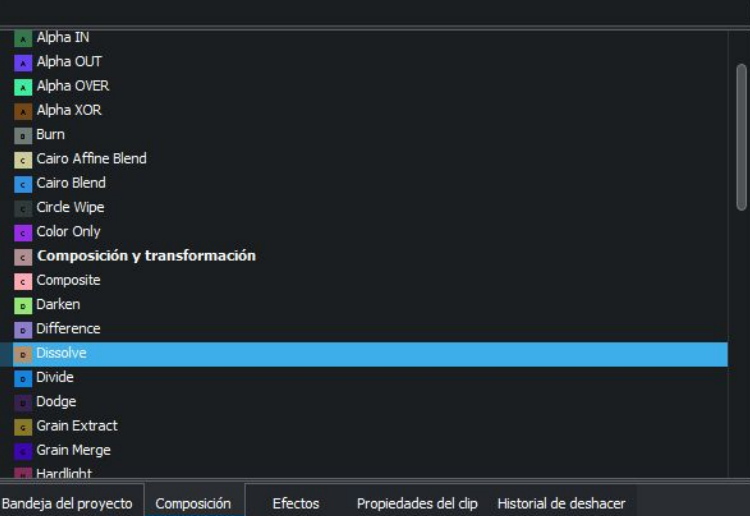

Selecciono y arrastro la transición que quiera desde la pestaña composición.

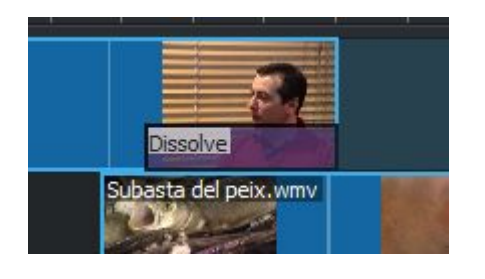

Lo coloco entre las dos líneas de video a la altura de los clips que quiero transicionar y ajusto la duración.

### **Dentro del proyecto (efectos)**

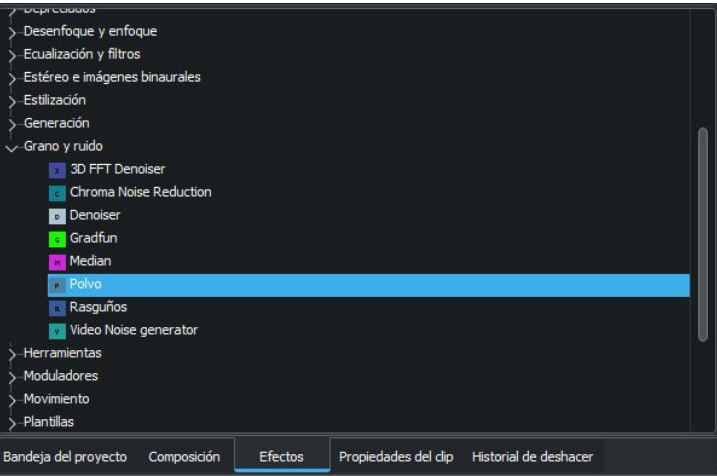

Elegimos efecto y lo arrastramos sobre el clip que quiero modificar

#### Ajusto los valores para lograr el resultado deseado

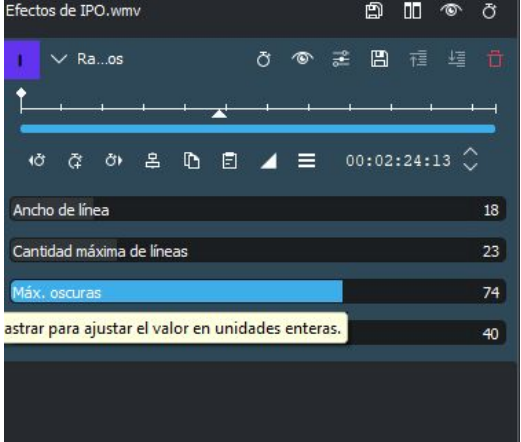

#### **Dentro de las barras de estado**

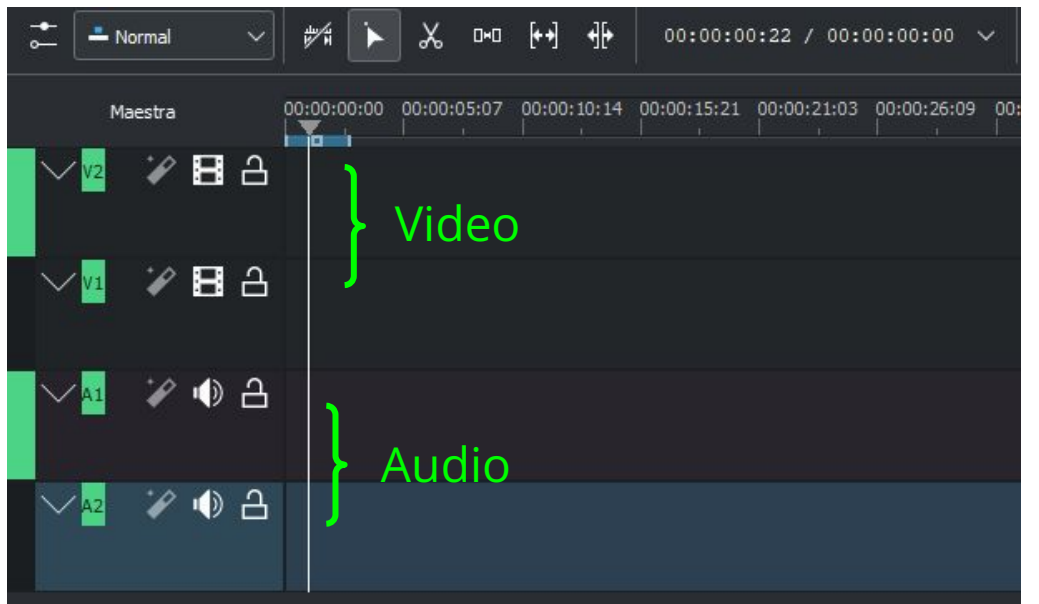

Ordenamos y trabajamos con nuestros clips en esta zona, donde también tenemos cronómetros y herramientas de edición.

#### **GUARDANDO NUESTRO TRABAJO**

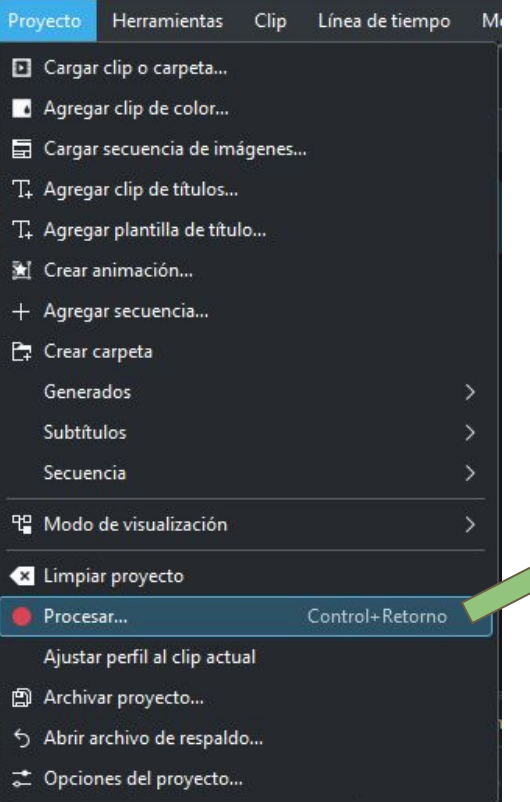

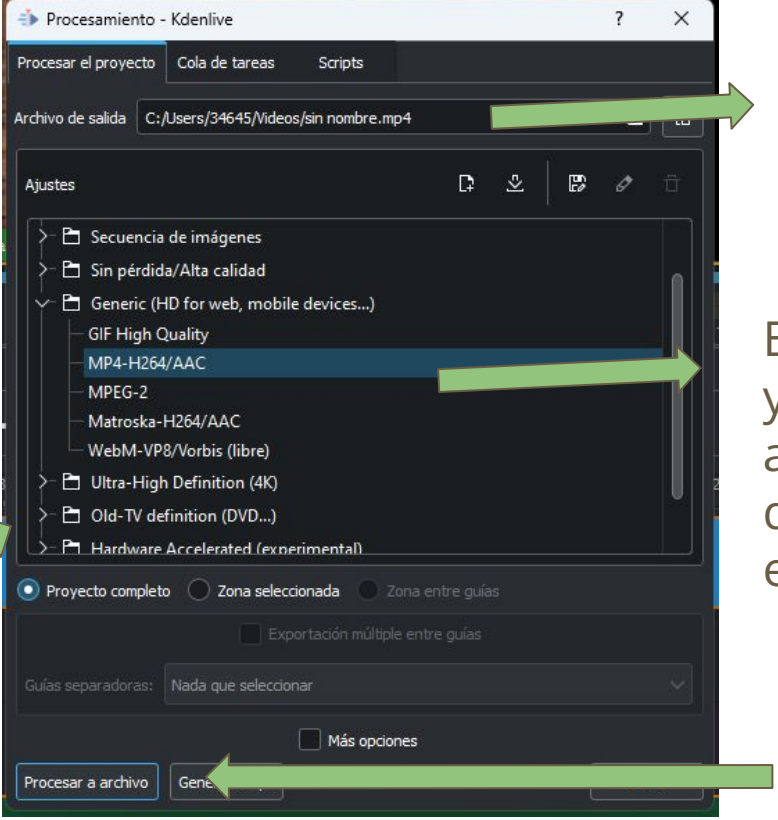

Nombramos y decimos dónde guardar

Elegimos formato y calidad del archivo que queremos exportar

> Click en procesar a archivo

### **Agregar subtítulos**

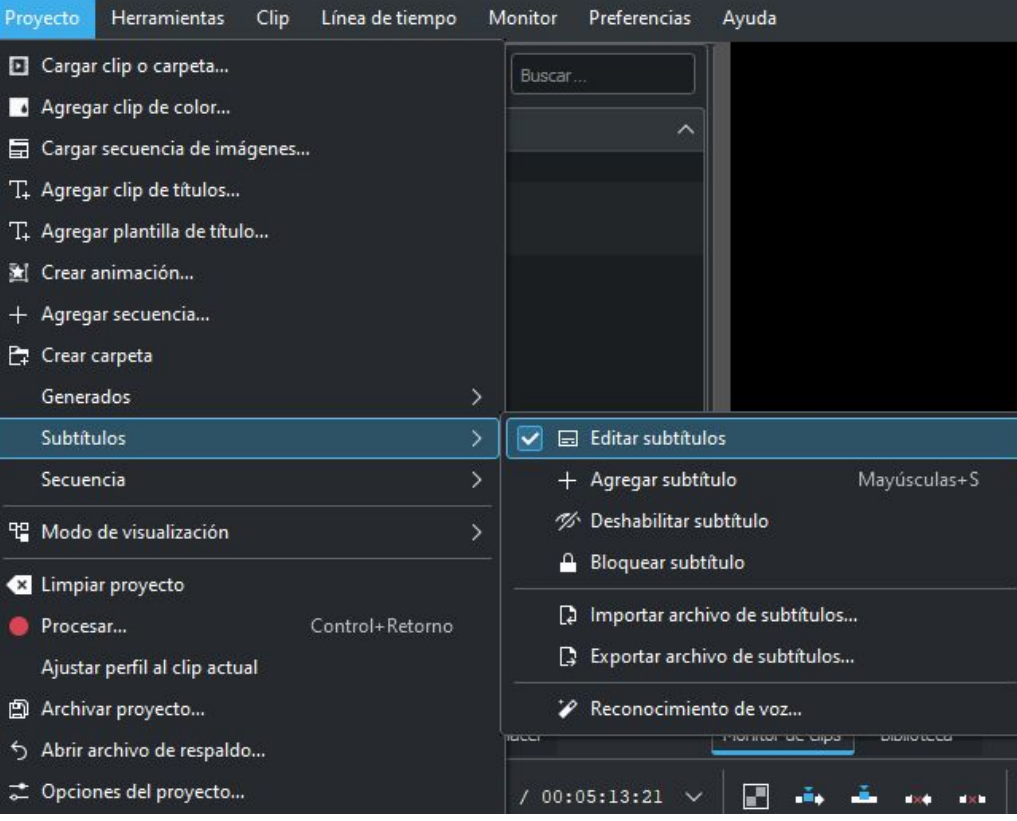

# **PRÁCTICA 1- Clip de título**

- CREA UNA CARPETA DENTRO DEL PROYECTO Y LLÁMALA TÍTULOS.
- EN ELLA GENERA UN NUEVO CLIP DE TÍTULO.
- EDITA TU CLIP DE TÍTULO CON EL TEXTO Y LOS COLORES QUE NECESITES.
- AÑADE UNA ANIMACIÓN AL CLIP DE TÍTULO.
- LLÉVALO A LA BARRA DE VIDEO.

# **PRÁCTICA 2- LA ENTREVISTA**

- POR PAREJAS, GRABAOS MUTUAMENTE MANTENIENDO UNA CONVERSACIÓN O ENTREVISTA (MÁXIMO 3 MINUTOS).
- DESCARGAD LOS 2 VIDEOS Y SUBIDLOS A VUESTRA CARPETA DE PROYECTO.
- MONTAD LA ENTREVISTA CORTANDO LOS CLIPS Y ORDENANDOLOS
- TENED EN CUENTA QUE PARA QUE SE ESCUCHE BIEN SOLO TENÉIS QUE USAR UNA PISTA DE AUDIO.

# **PRÁCTICA 3- TRANSICIONES**

- SOBRE LA PRÁCTICA ANTERIOR APLICA UNA TRANSICIÓN DIFERENTE ENTRE CADA CLIP.
- ¿CUÁL TE GUSTA MÁS?¿CUÁLES RECONOCES DE LA TELE?¿CUÁL TE DA UNA SENSACIÓN MÁS PROFESIONAL?

# **PRÁCTICA 4- EFECTOS**

- AL IGUAL QUE ANTES, APLICA UN EFECTO SOBRE CADA CLIP.
- ¿CUÁL TE GUSTA MÁS?¿CUÁLES RECONOCES DE LA TELE?¿CUÁL TE DA UNA SENSACIÓN MÁS PROFESIONAL?
- POR ÚLTIMO GUARDA EL VIDEO